AUCL

# **Digital Visitor Expenses**

**External Visitor Guidance**

#### **Introduction**

From September 2023, UCL Finance are launching functionality which enables external visitors to follow a fully paperless process for the submission of expense claims. UCL departments will use this new process to replace the previous manual process and provide a substantially improved experience for all involved.

The main features of the new solution are that it:

- Replicates previous manual steps on a digital platform, enabling a paperless end-to-end process.
- Enables submission directly by the visitor
- Remains department led, ensuring that visitors are fully supported through the process and that access is granted / set-up required on an as needed basis only.
- Claims can be tracked on system

The digital process uses a newly developed portal which enables the UCL department to invite a visitor to use the service, then allows the claimant to register with their bank details and submit an expense claim.

This guide explains the step by step process for: registering with the visitor expenses service, entering bank details and making a claim. A separate guidance document has been created to explain the process for the UCL department administering a claim.

### **Receiving invitation from UCL and activating account**

1. When a UCL department invites a visitor to use the expenses service, the visitor will receive and email with a link to register. Click link:

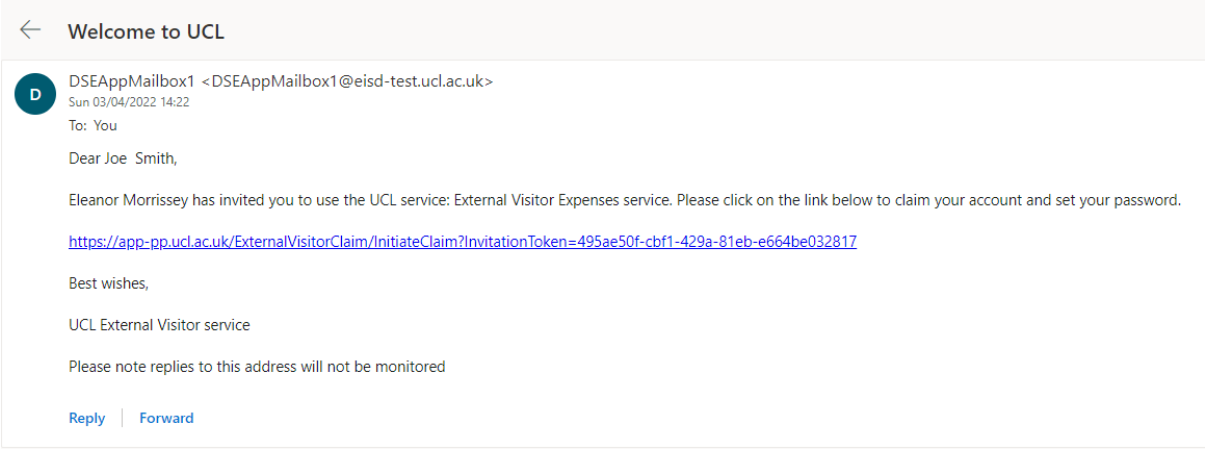

2. Screen below appears, enter password, agree to Ts&Cs and click **Submit**:

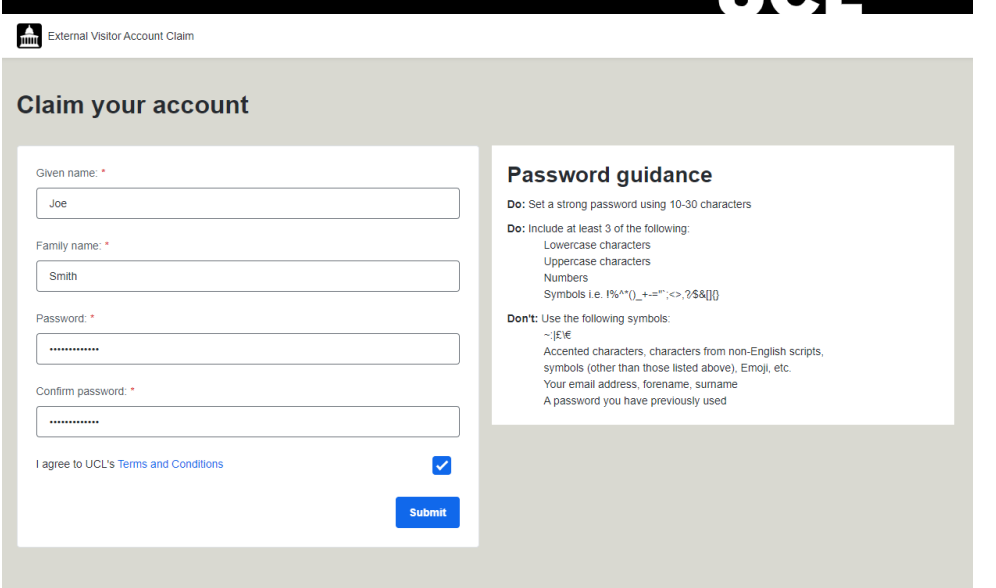

3. The message below will appear when submitted:

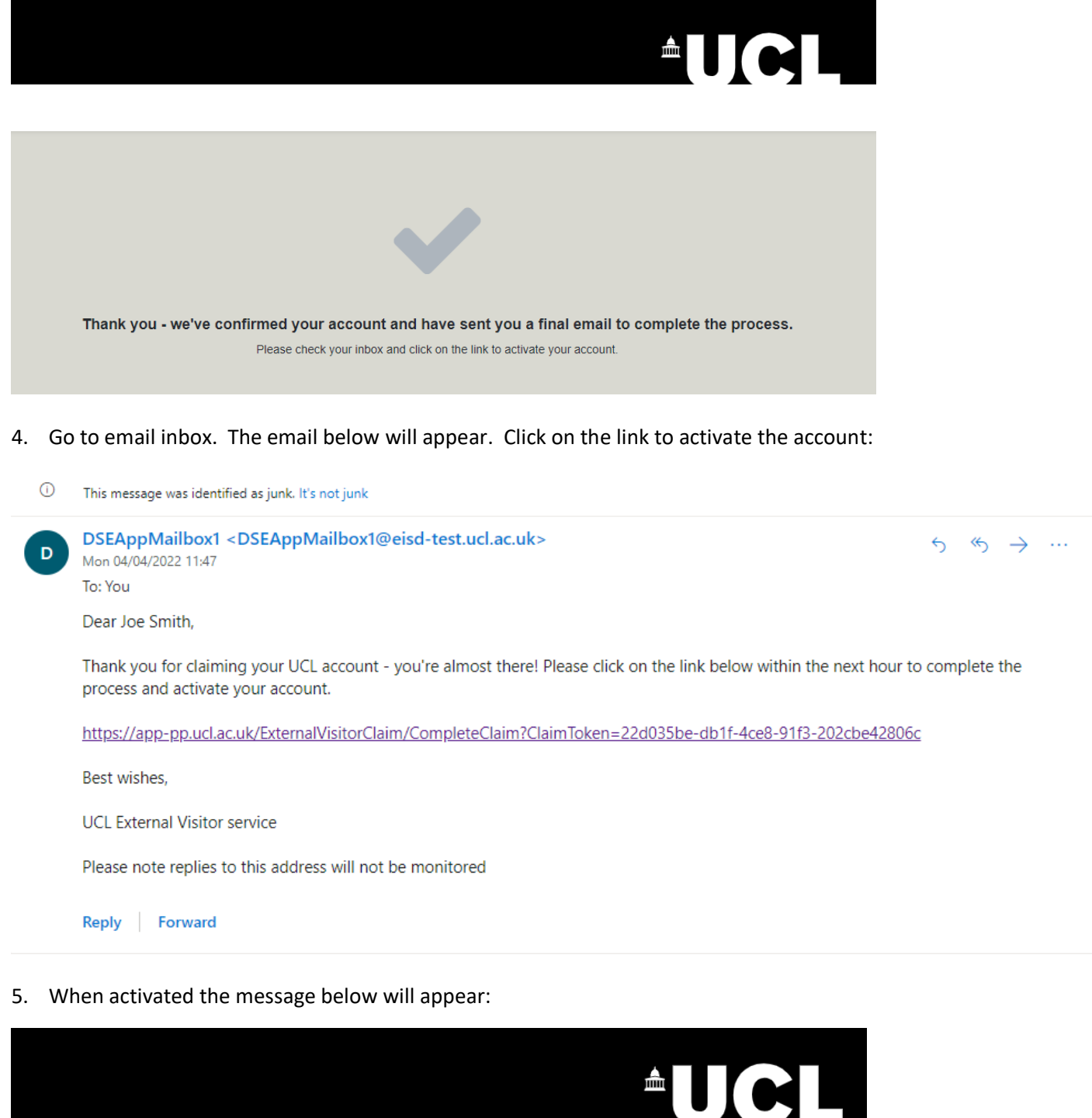

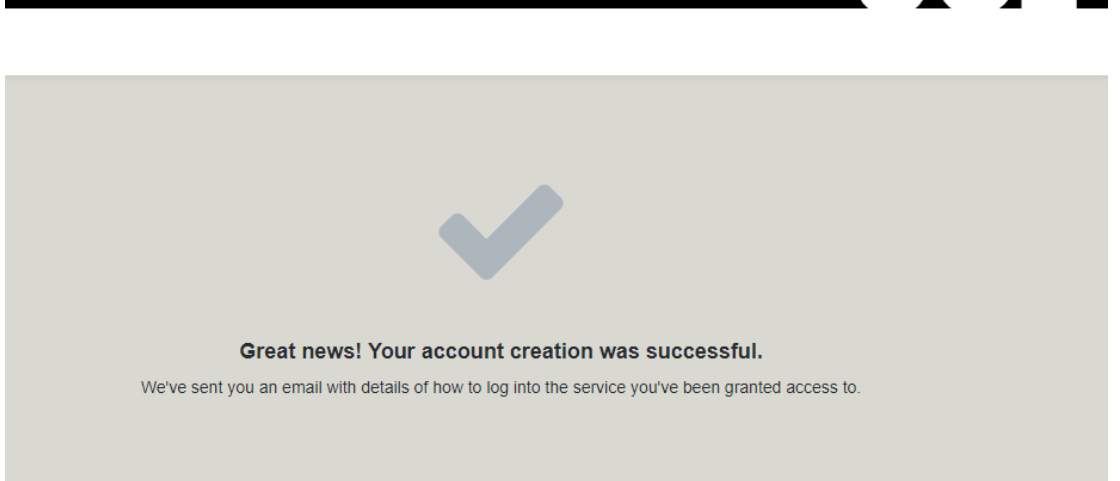

### **Registering bank details and making a claim**

6. When account is activated, an email is sent to the visitor email address. Click on link to access the External Visitor Service:

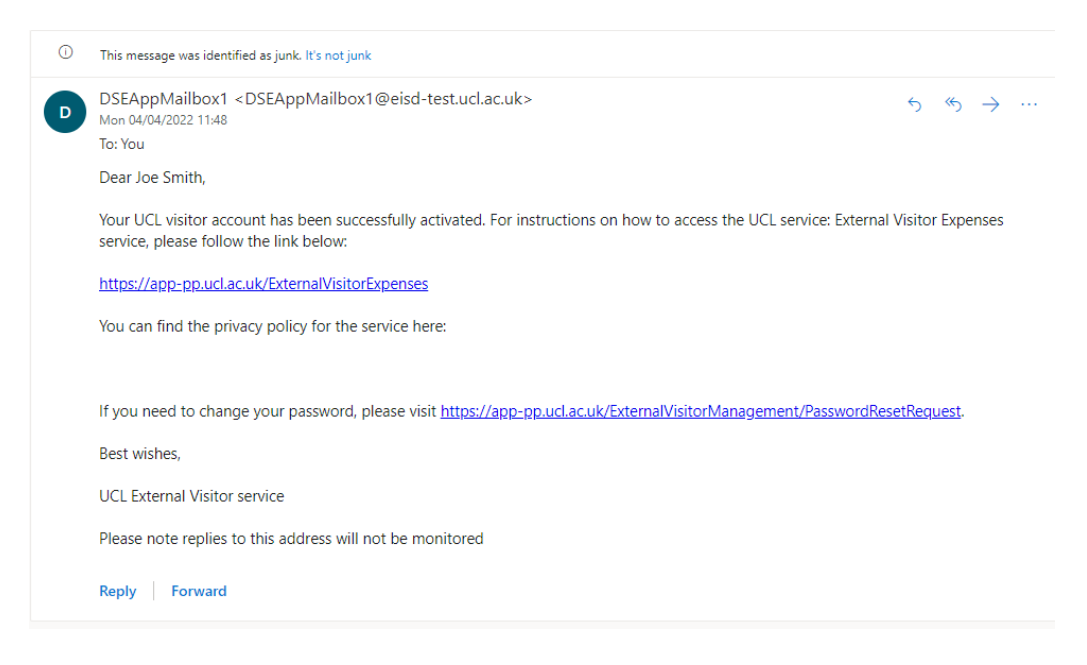

7. Log into the service using the email address and password used during the account activation process:

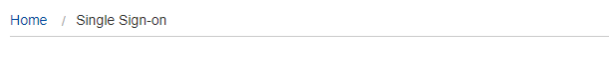

# Single Sign-on

UCL members: in order to access this resource, please enter your UCL computer account details in the boxes below and click "Login"

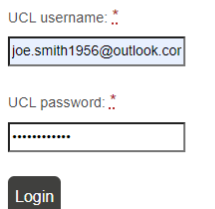

8. Complete address fields and click **Next**:

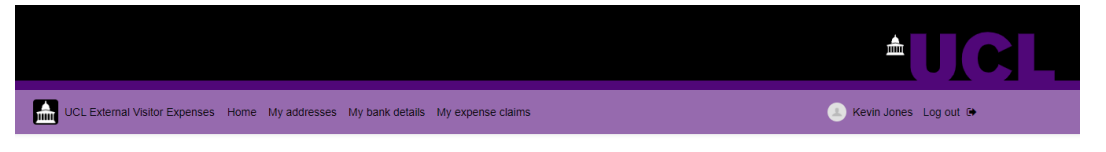

### **Welcome to External Visitor Expenses**

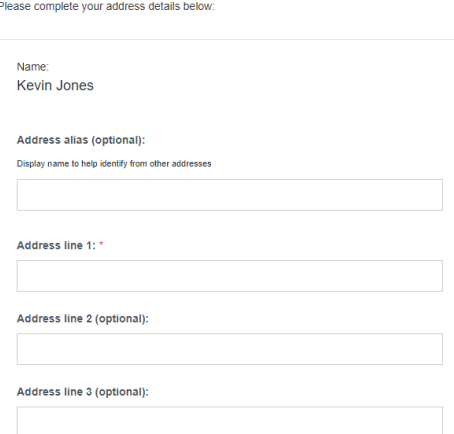

9. Enter bank account and click **Save. Please double check the bank details before saving to ensure correct and if an overseas bank account, ensure that BIC/SWIFT, IBAN codes etc are in the correct format**:

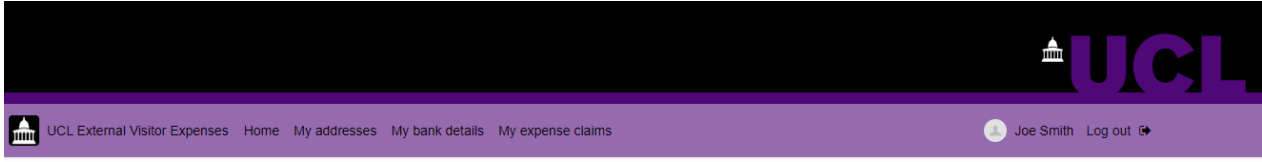

# **Register bank account**

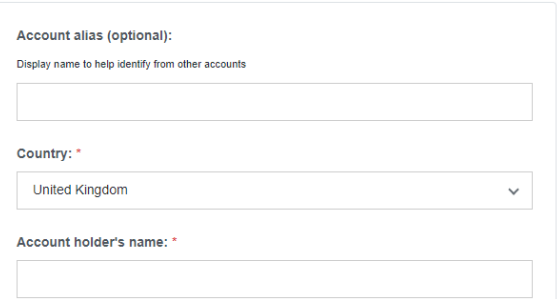

10. The expense claim area will appear. Enter the claim description, i.e. 'travel to interview', then tick the declaration and click **Save**:

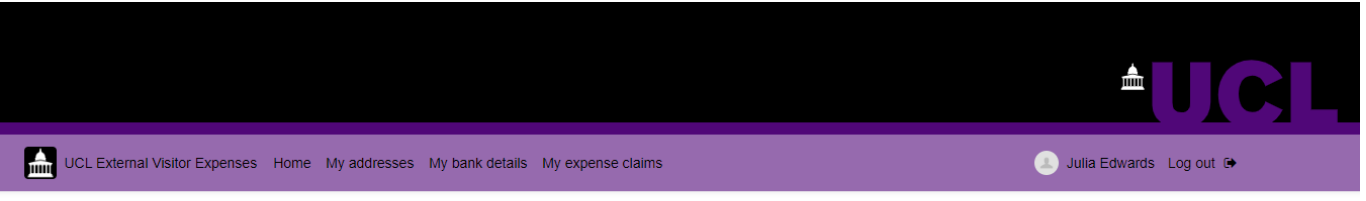

# View expense claim

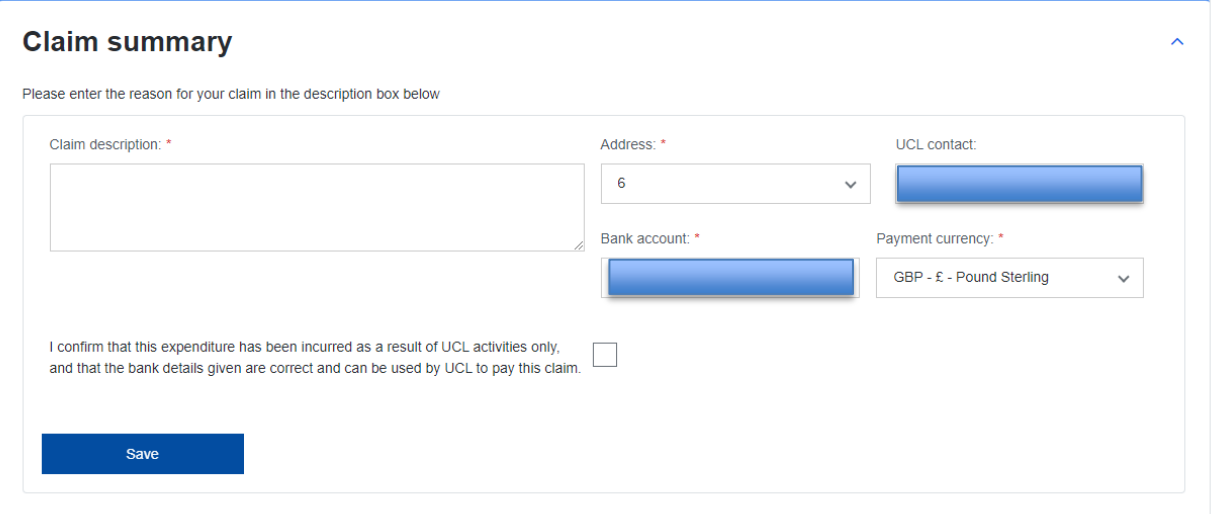

11. The Edit expense claim area will appear. Upload a receipt file, only one file can be uploaded with all the receipt images in one file. Therefore, if you have multiple receipts/files, please take a photo of all the receipts and upload or combine files into one PDF. Guides on how to do this are available on the internet:

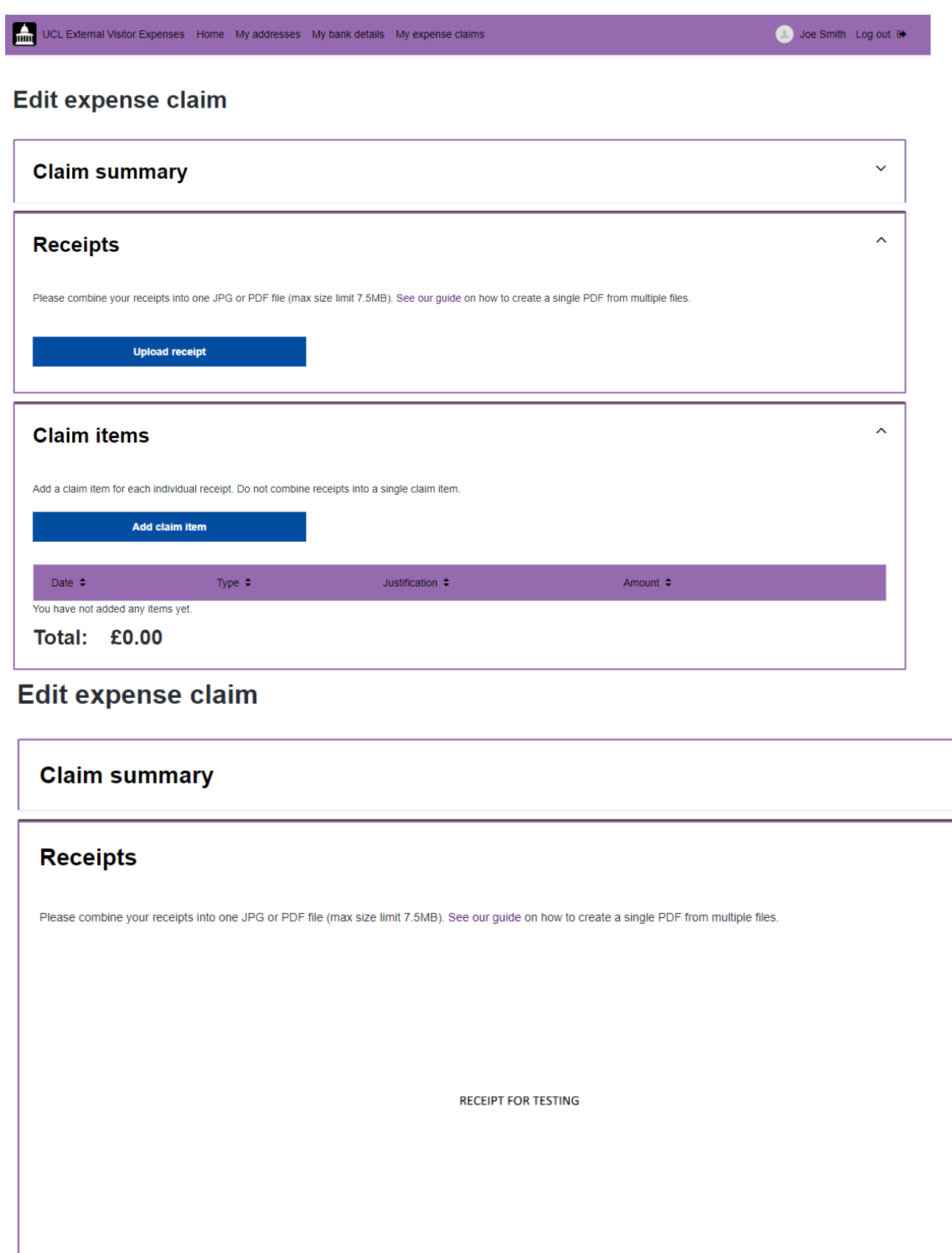

Delete receipt

**Change receipt** 

 $\checkmark$ 

 $\hat{\phantom{a}}$ 

12. Enter the claim lines by clicking **Add claim item. Please add one claim line per receipt**:

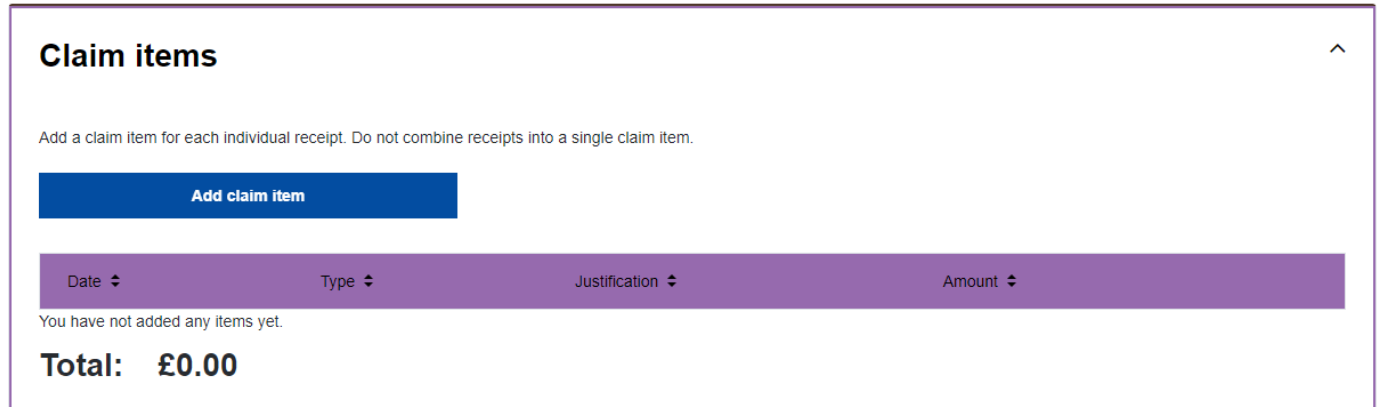

13. Enter new claim item details, click **Save**:

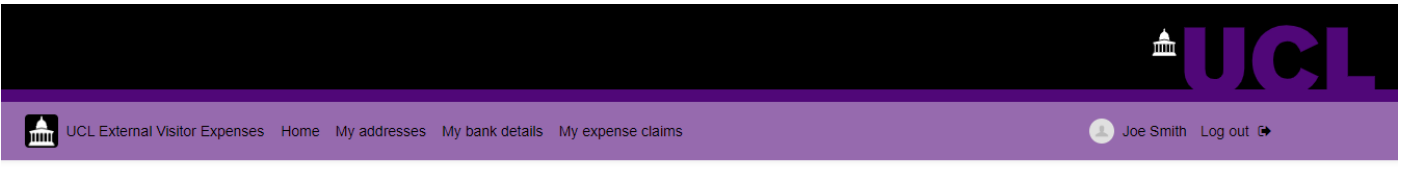

## **New claim item**

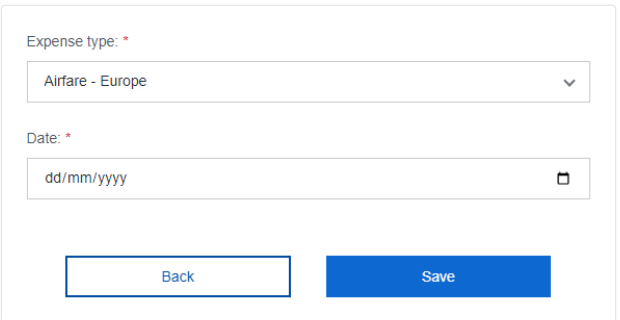

14. When all claim receipt items have been added, click **Send claim for approval**:

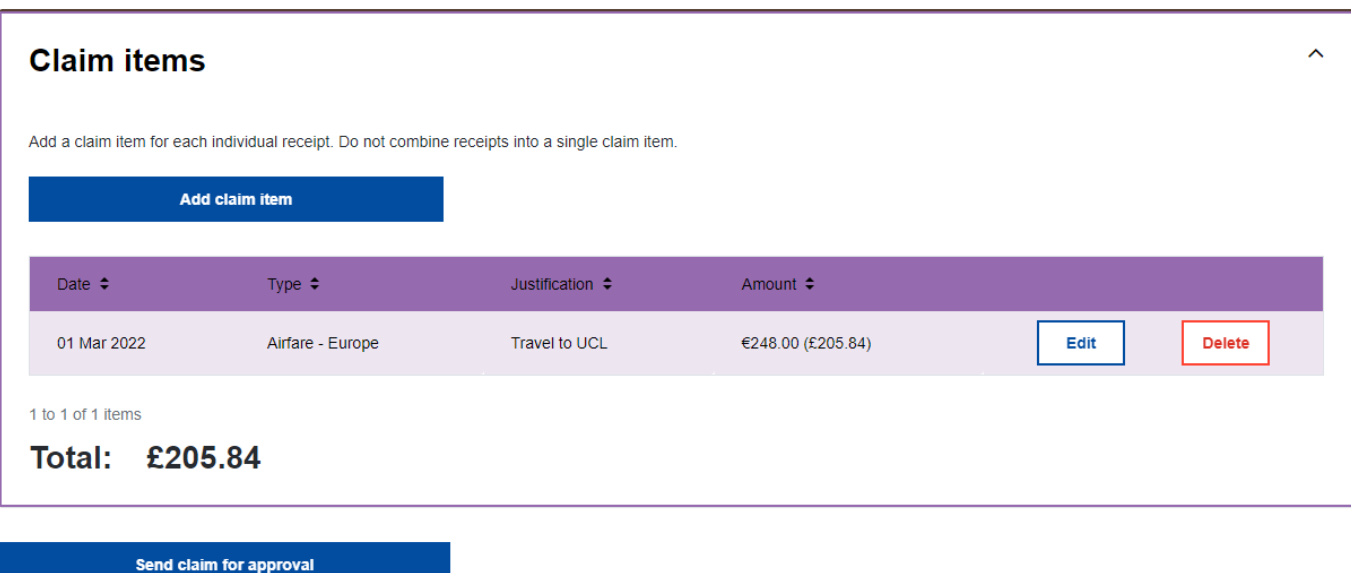

**Process now goes back to UCL to accept and process the claim.**